## **Tutorial impostazione ricevimento genitori nel registro elettronico**

In questo tutorial verrà spiegato come creare un "colloquio individuale" con i genitori. Per i docenti della secondaria, qui andranno inseriti i giorni e gli orari di ricevimento antimeridiano.

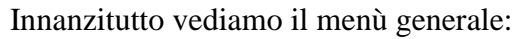

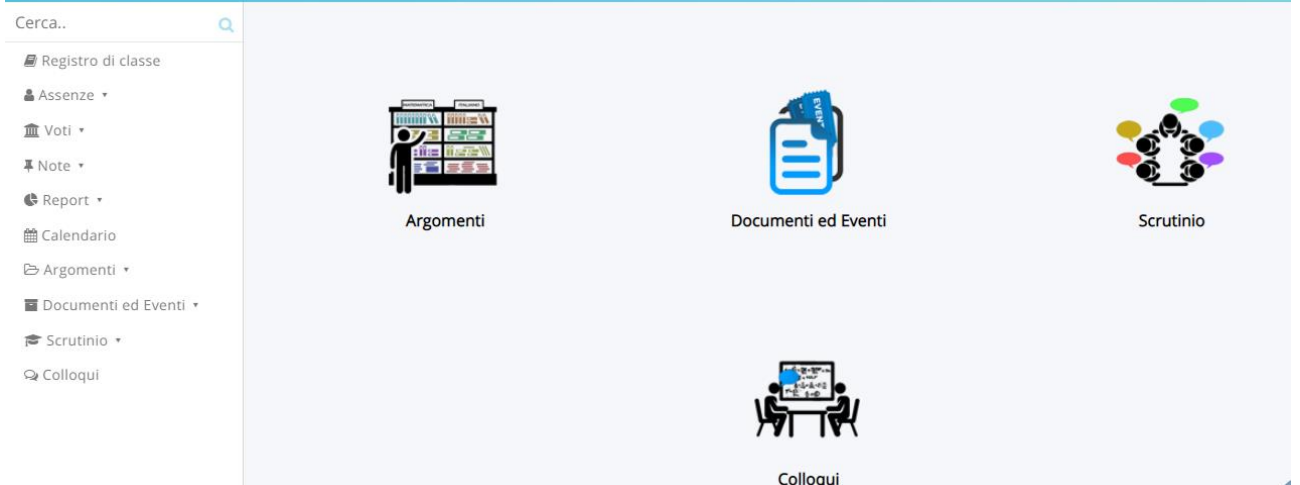

Posso scegliere sia dal menù a tendina a sinistra oppure sull'icona che vediamo nel menù. Una volta scelto la voce "colloqui", compare la seguente schermata:

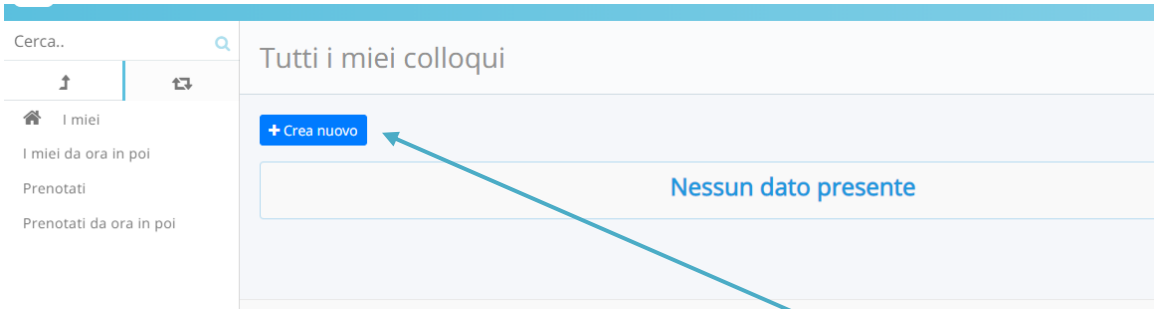

Per inserire un nuovo "colloquio" vado sul pulsante azzurro "Crea nuovo". Compilo tutte le parti obbligatorie.

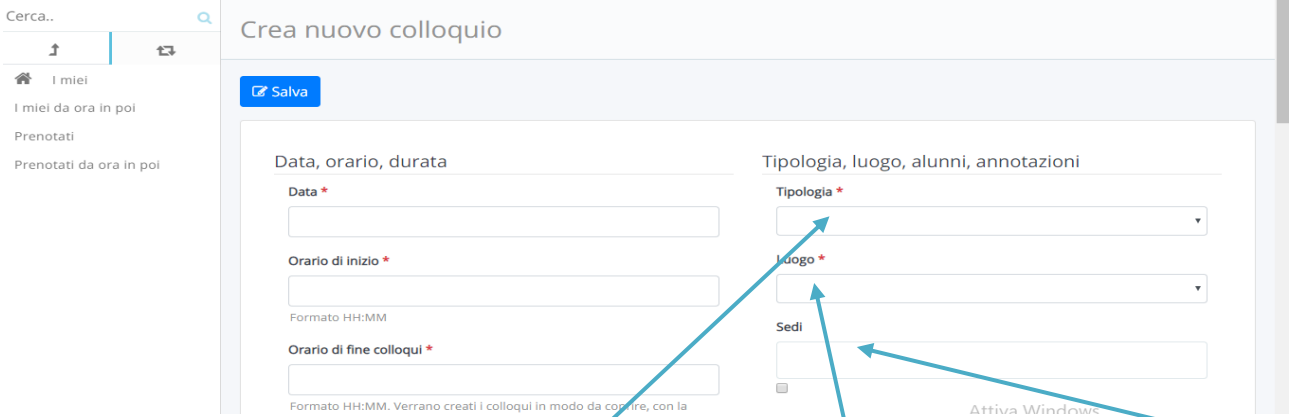

Un docente che insegna in più plessi, oltre a selezionare il "luogo", deve inserire anche la "sede" in cui si svolge il colloquio. Alla voce "tipologia" selezionate la voce **"Colloquio individuale",** nel caso dei colloqui antimeridiani, **"Colloqui collettivi**" nel caso dei Colloqui generali. Alla voce "durata" andrete ad inserire, in minuti, il tempo totale dei colloqui. **Si raccomanda di effettuare massimo 8 colloqui in un'ora.**

Se come docente voglio convocare il genitore di un solo alunno devo andare a scrivere il cognome dell'alunno che voglio convocare, oppure se voglio dare la possibilità ad una sola delle classi in cui insegno di prenotare un colloquio, andrò a specificare la classe in questione.

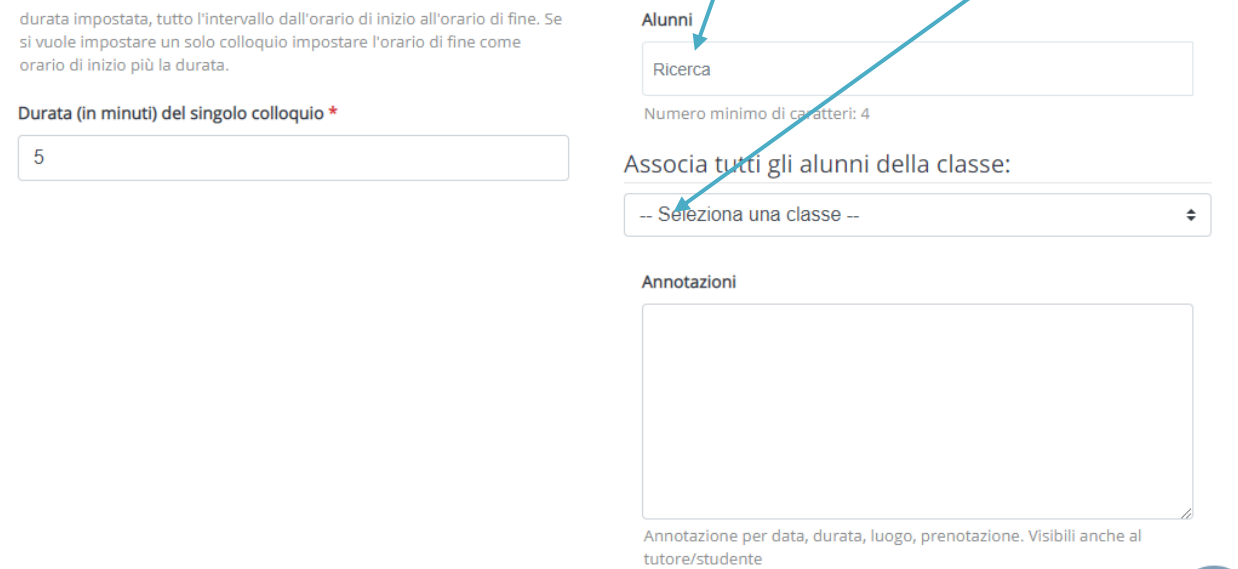

**All De** 

Sulle Annotazioni va inserito il link di Meet preparato in Calendar: [http://meet.google.](http://meet.google/)...

Una volta inserite tutte le voci, andrò a cliccare sul pulsante "SALVA" in azzurro in fondo alla pagina. Una volta avvenuto il colloquio, andrò a mettere una spunta alla voce "Colloquio avvenuto", posso anche a scrivere una breve descrizione di come è stato l'esito del colloquio.

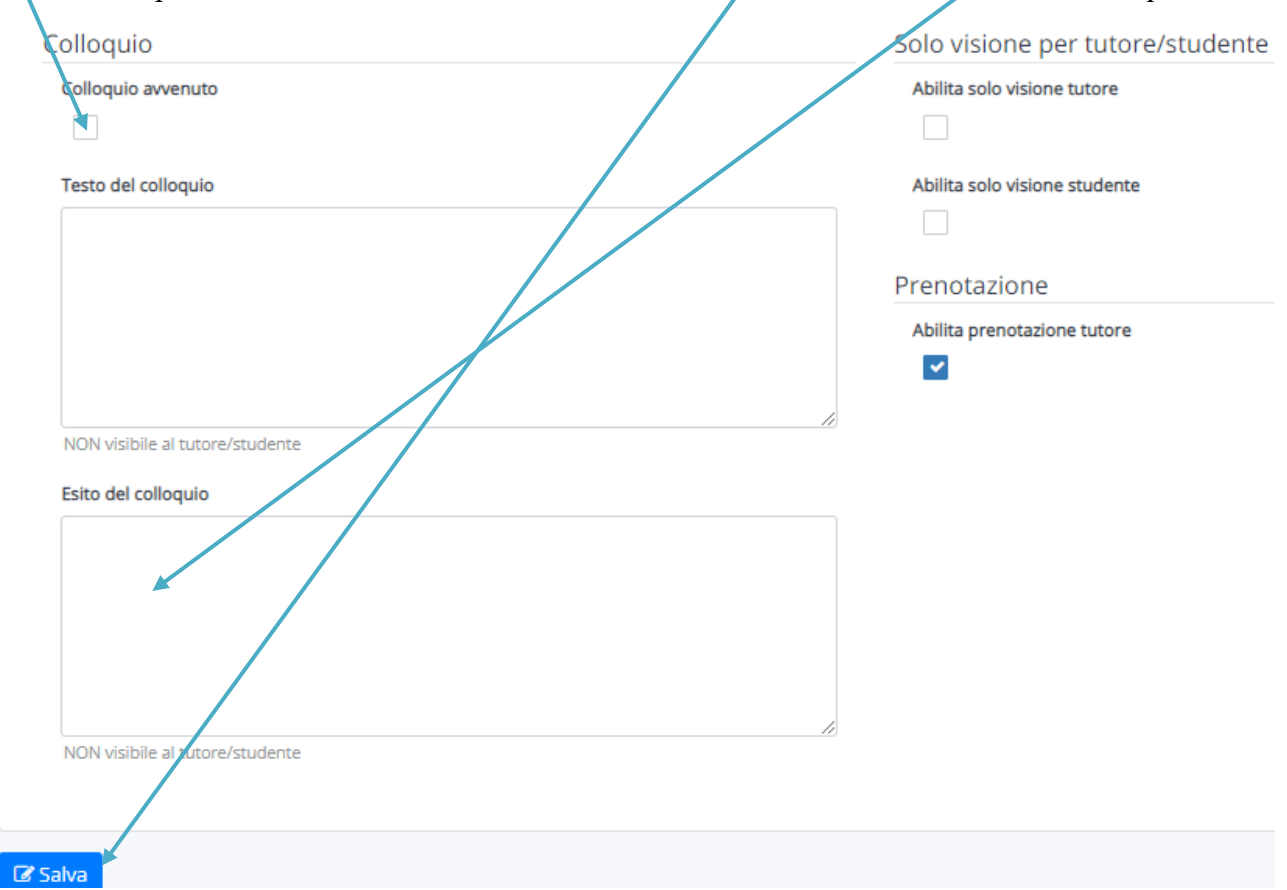

Nel momento in cui un appuntamento viene prenotato dal genitore, o viceversa un docente crea un appuntamento per un genitore, il docente e/o il genitore riceve una mail di prenotazione del colloquio.

Nell'eventualità in cui si deve **eliminare** un colloquio, la procedura da seguire è la seguente: entrare nel menù colloqui, mettere la spunta sul quadratino accanto al tasto modifica (quello arancione), quindi sul rettangolo in alto a destra dove c'è scritto "azione di massa", scrivere "elimina", infine cliccare sul pulsante blu "Procedi"

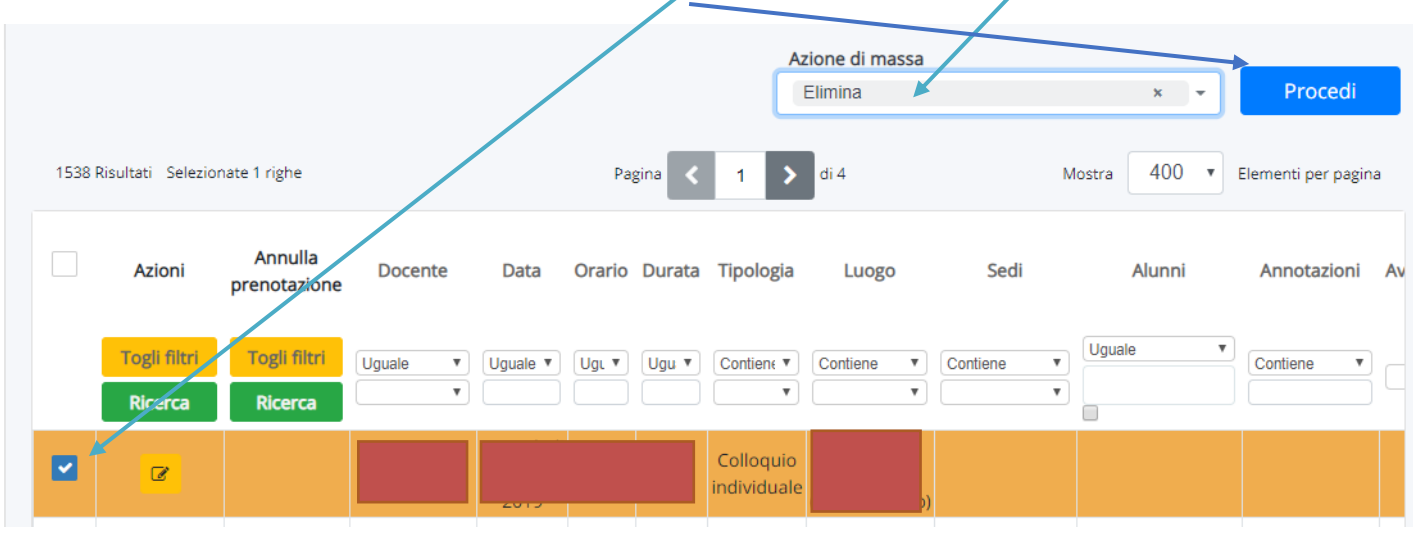

Se invece dobbiamo **annullare una prenotazione,** la procedura è sempre la stessa ma la dicitura da scrivere su "azione di massa" è: *"annulla prenotazione".*

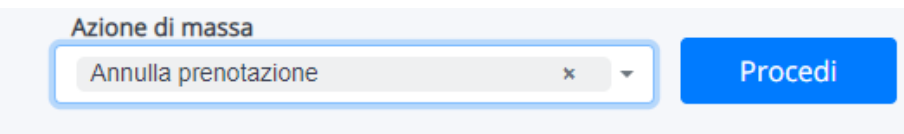

Il tutore riceverà una mail di annullamento della prenotazione, ma sarebbe opportuno, almeno le prime volte che si procede in questa modalità, di avvisare dell'annullamento per via telefonica.